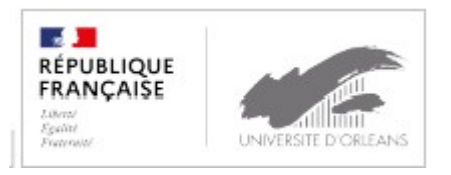

# E-Candidat

Guide d'utilisation de l'application à destination des étudiants

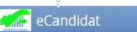

## Table des matières :

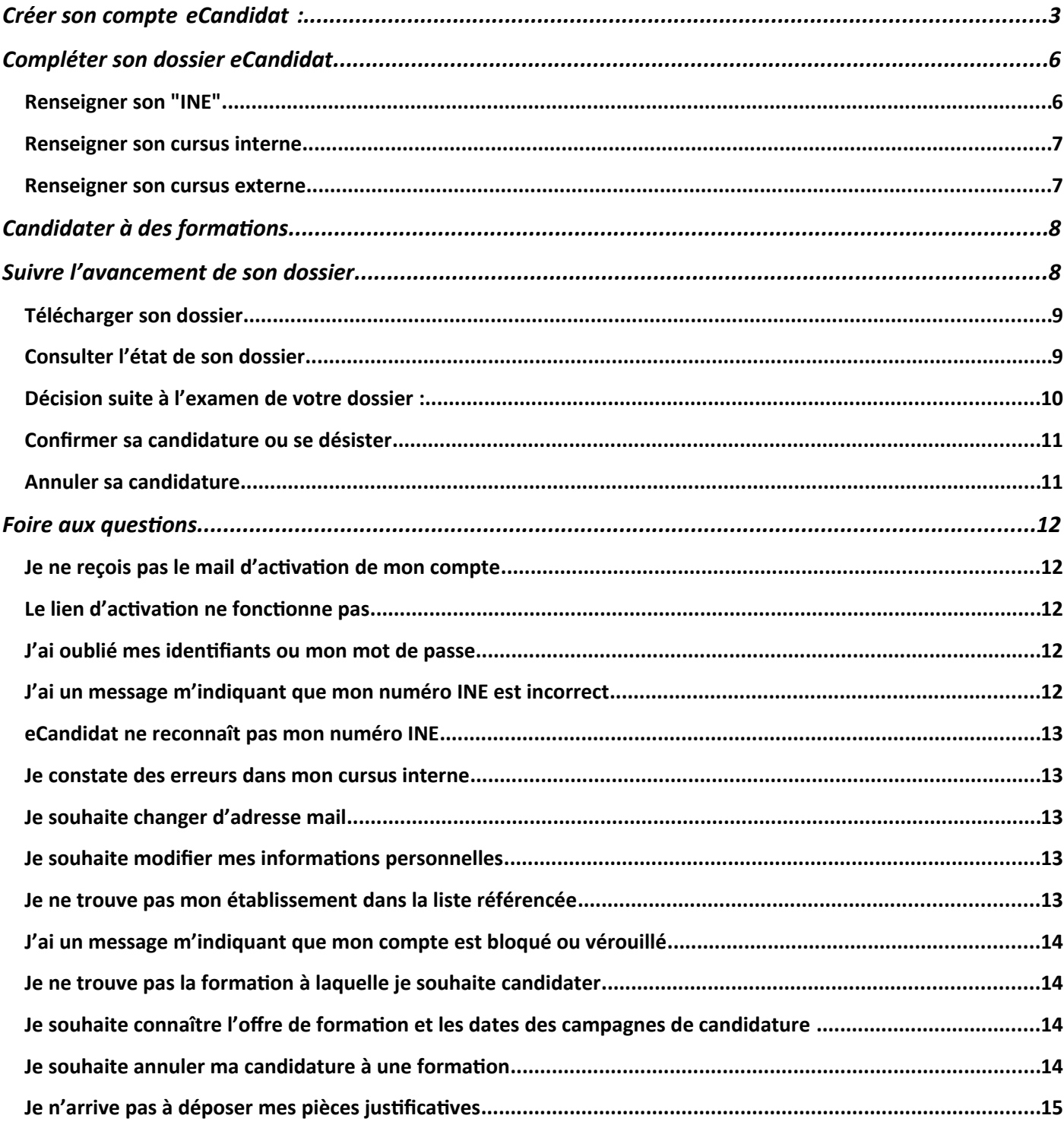

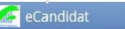

eCandidat est une application de candidature en ligne pour les formations sélectives et à capacité limité proposées par l'Université d'Orléans qui vous permet de :

-candidater à une formation

-suivre l'évolution de votre candidature

-confirmer ou vous désister en cas d'admission

Chaque université possède son propre accès et vous devez créer un compte différent pour chaque établissement dans lequel vous souhaitez postuler.

#### <span id="page-2-0"></span>**Créer son compte eCandidat :**

Pour pouvoir candidater à une formation ou plusieurs formations proposées par l'université d'Orléans, vous devez créer votre compte, en fonction de votre situation :

1<sup>er</sup> cas : Vous êtes étudiant à l'université d'Orléans : vous devez vous connecter en utilisant vos identifiants d'accès à l'ENT

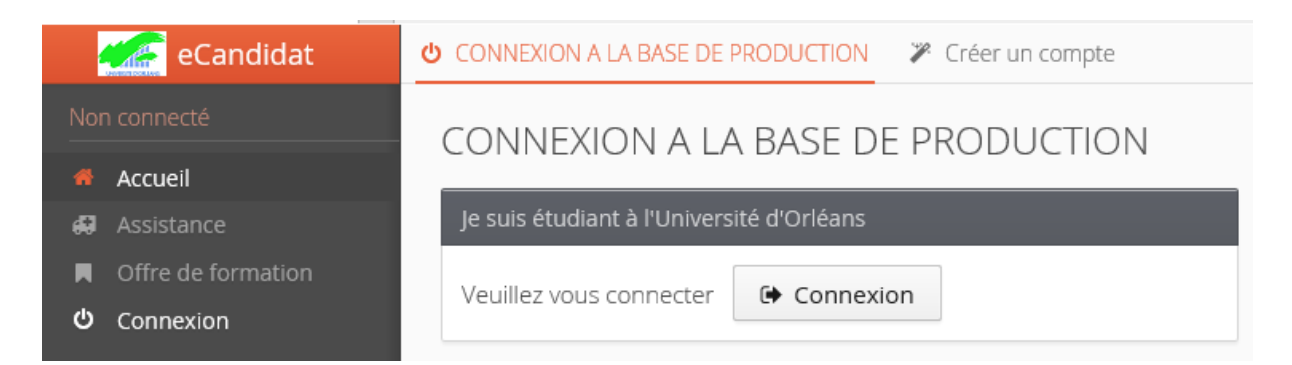

Vous serez redirigé vers la page d'authentification de l'université vous permettant de renseigner vos identifiants habituels.

Vous devez créer votre compte, même si vous êtes déjà étudiant à l'université.

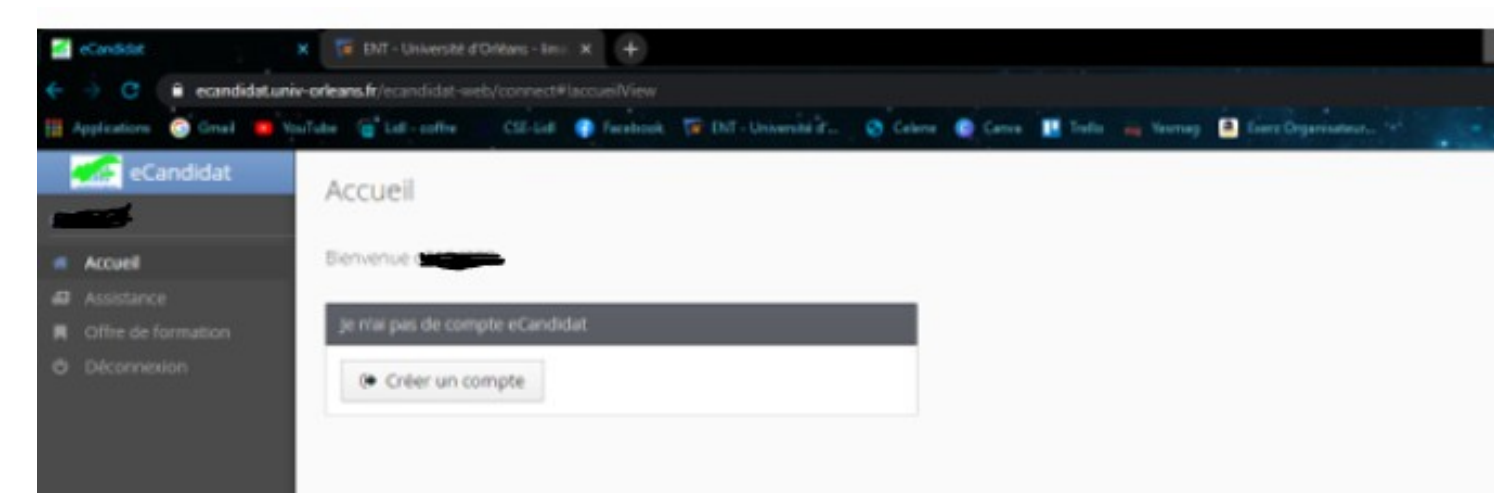

Le champ « informations personnelles sera pré-rempli, mais vous pourrez modifier certaines rubriques.

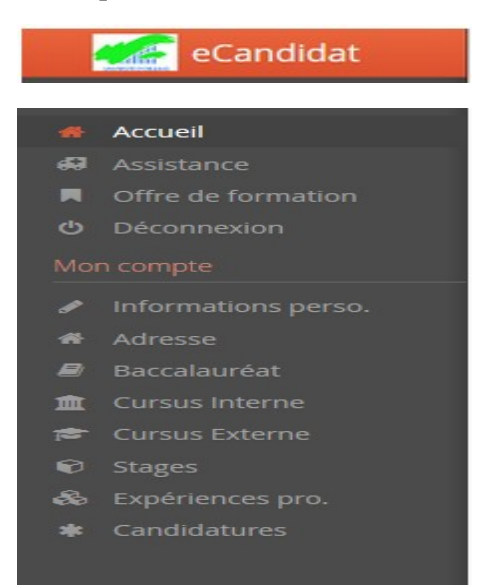

#### 2 ème cas : Vous n'êtes pas étudiant à l'université d'Orléans

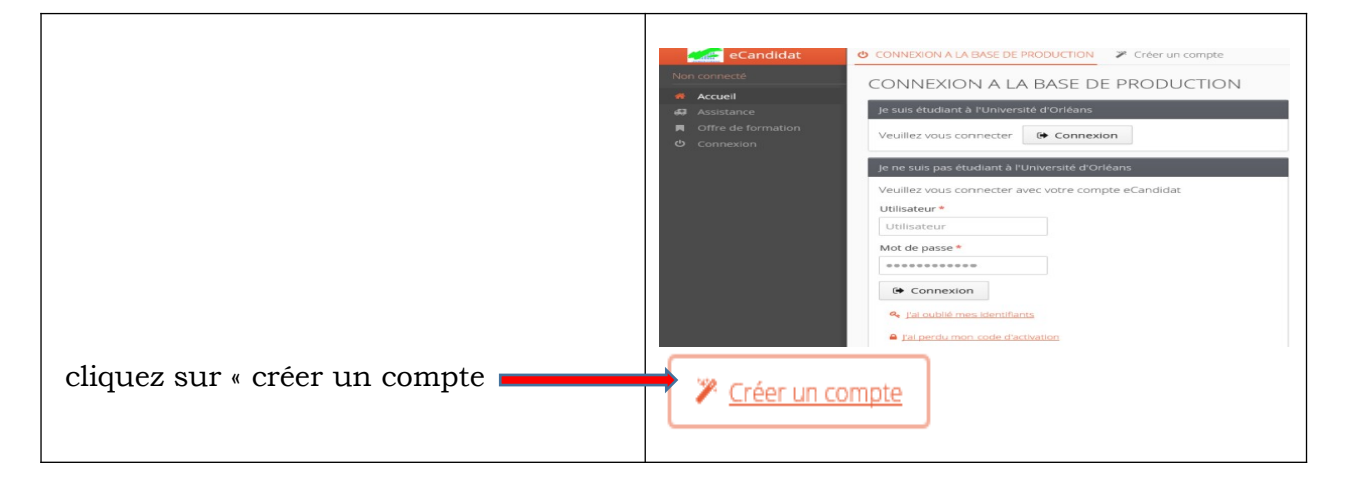

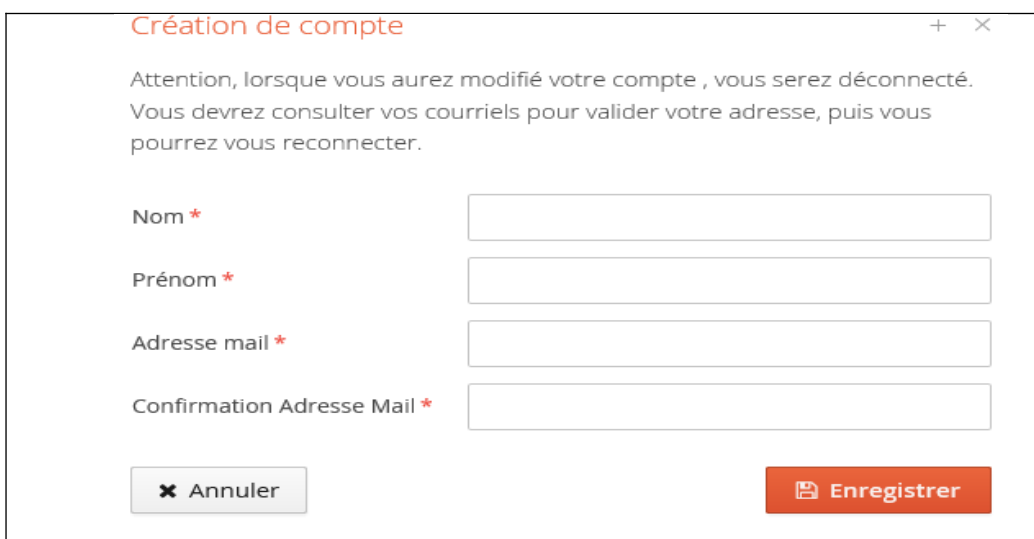

Une fois votre compte créé, vous recevrez un mail avec un lien d'activation à l'adresse mail que vous avez indiquée.

Une fois activé, votre compte est validé. Vous pouvez revenir sur vote compte avec les identifiants transmis par mail.

Si vous ne recevez pas de mail d'activation, merci de vérifier dans vos courriers indésirables.

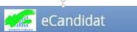

## <span id="page-5-1"></span>**Compléter son dossier eCandidat**

Lorsque vous vous connectez à votre compte eCandidat pour la première fois, vous devez compléter vos informations personnelles, **démarche indispensable** avant de candidater à une (des) formation(s).

Les rubriques « informations personnelles », adresse et baccalauréat sont obligatoires.

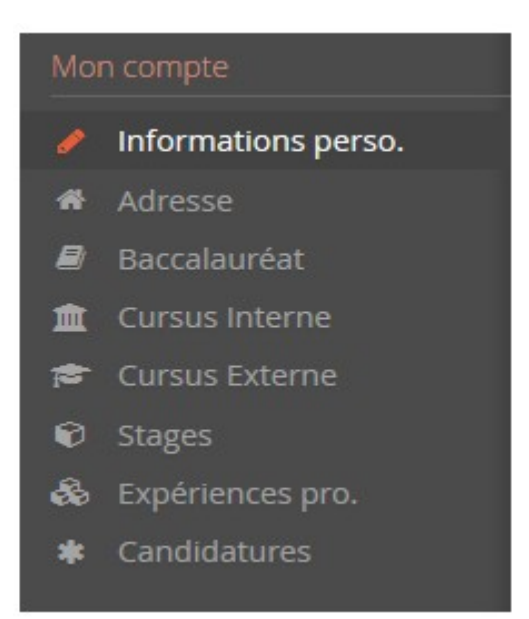

#### <span id="page-5-0"></span>▶ Renseigner son "INE"

Si vous avez été candidat au baccalauréat français depuis 1995 ou si vous avez été inscrit dans l'enseignement supérieur français, vous possédez un INE (Identifiant National Étudiant) ou l'équivalent un numéro BEA (numéro de base élèves académique).

Vous pouvez trouver ce numéro :

- Sur l'en-tête du relevé de notes du baccalauréat

- Sur un relevé de notes universitaires.

L'INE est composé de **10** caractères alphanumériques et d'une clé (exemple : 1856816120 **C**). Il doit être saisi en MAJUSCULES.

Pour les étudiants ayant obtenu leur bac à partir de 2018, ce numéro est composé de **9** caractères et de **2 lettres** (clé)

Soyez vigilant quand pour la saisie des « O » et des « 0 » (zéro), car il peut y avoir confusion.

Si vous n'avez jamais été étudiant à l'université d'Orléans, le message ci-dessous s'affichera :

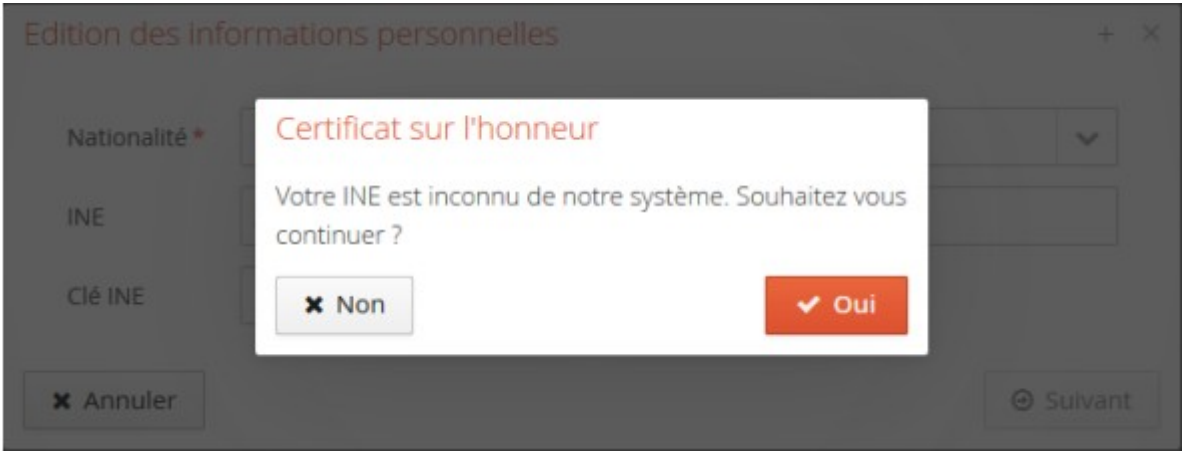

Il suffit de cliquer sur « oui » pour poursuivre votre candidature.

A noter : Les étudiants étrangers n'ayant jamais été inscrits dans un établissement français n'ont pas de numéro INE. **Ils peuvent toutefois poursuivre car la saisie de l'INE n'est pas obligatoire**.

## <span id="page-6-1"></span> $\triangleright$  Renseigner son cursus interne

Cette partie se complète automatiquement si vous êtes ou avez été étudiants à l'université d'Orléans et si vous avez saisi votre numéro INE.

Si vous constatez une erreur dans votre cursus interne, merci de contacter le service de scolarité concernée

# <span id="page-6-0"></span>Renseigner son cursus externe

- Attention : **Vous ne trouverez pas les IUT dans eCandidat**, ils sont des composantes des universités, **il faut donc saisir l'université de rattachement**.
- Si vous ne trouvez pas votre établissement dans la liste proposée, merci de nous contacter via le bouton « assistance ».

Une fois ces informations complétées, vous pouvez candidater à une ou plusieurs formations.

# <span id="page-7-1"></span>**Candidater à des formations**

Une fois votre compte créé et vos informations personnelles complétées, vous pouvez consulter l'offre de formation sur le site de l'université

<http://www.univ-orleans.fr/fr/univ/formation/catalogue-des-formations>

Vous devez choisir votre formation en fonction de la composante qui la dispense et du type de diplôme souhaité.

ATTENTION : Les campagnes de candidature diffèrent d'une formation à l'autre. Soyez vigilants sur les dates de campagne et sur les dates limites pour déposer votre candidature.

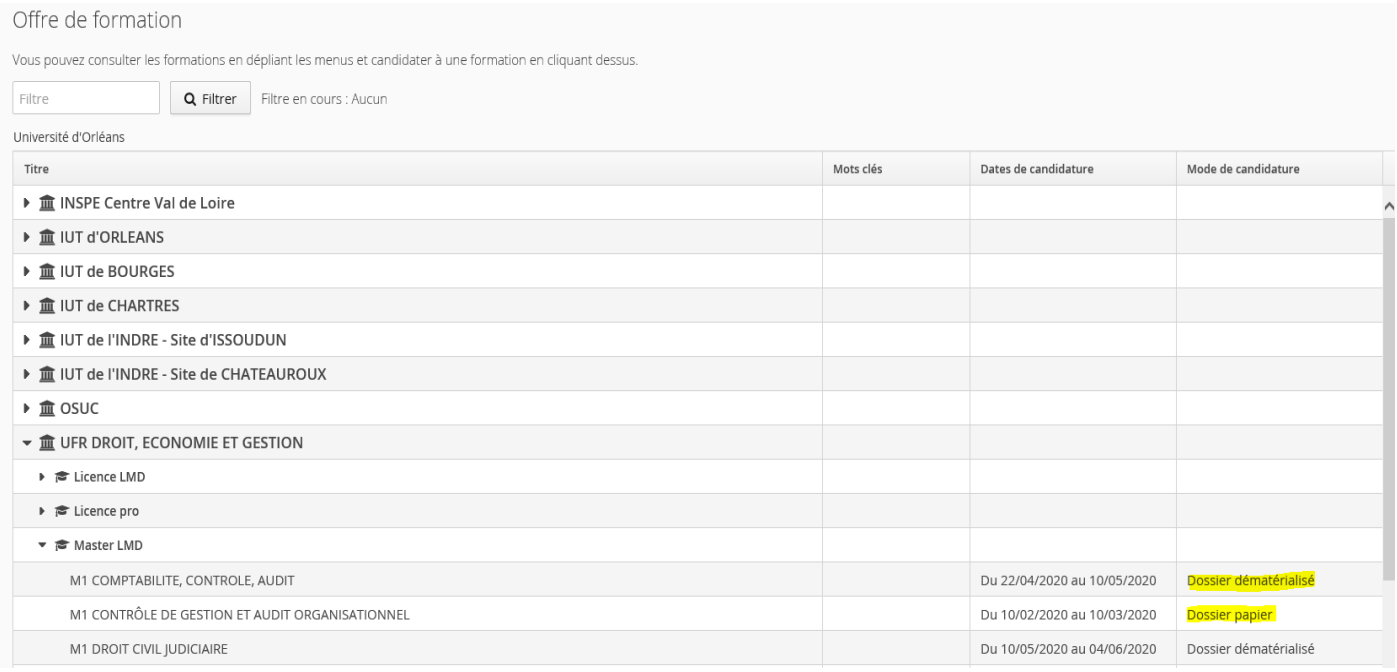

Une fois que vous aurez confirmé votre choix, un mail de confirmation vous sera adressé.

**Attention** : Les procédures d'ajout de pièces ne sont pas toutes dématérialisées.

**La majorité des formations sont à procédure dématérialisée :** les pièces justificatives sont à déposer directement dans votre espace candidat. Vous devez fusionner vos documents si vous devez déposer plusieurs relevés de notes par exemple dans une même rubrique.

Une fois que toutes les pièces sont jointes au dossier, vous pouvez alors « Transmettre » votre candidature. Vous ne pouvez pas transmettre votre candidature si toutes les pièces n'ont pas été déposées.

**Les procédures « dossier papier »sont rares,** mais si c'est le cas pour la formation à laquelle vous candidatez vous devez télécharger votre dossier et le transmettre avec les pièces justificatives, par voie postale, à l'adresse mentionnée en dernière page, aux dates limites de transmission (le cachet de la poste faisant foi).

## <span id="page-7-0"></span>**Suivre l'avancement de son dossier**

Dans l'onglet « candidatures », double cliquer sur la candidature concernée ou la sélectionner puis appuyer sur « ouvrir »

# <span id="page-8-1"></span>Télécharger son dossier

Vous pouvez télécharger votre dossier en cliquant sur le bouton « télécharger mon dossier » en bas à gauche de l'écran

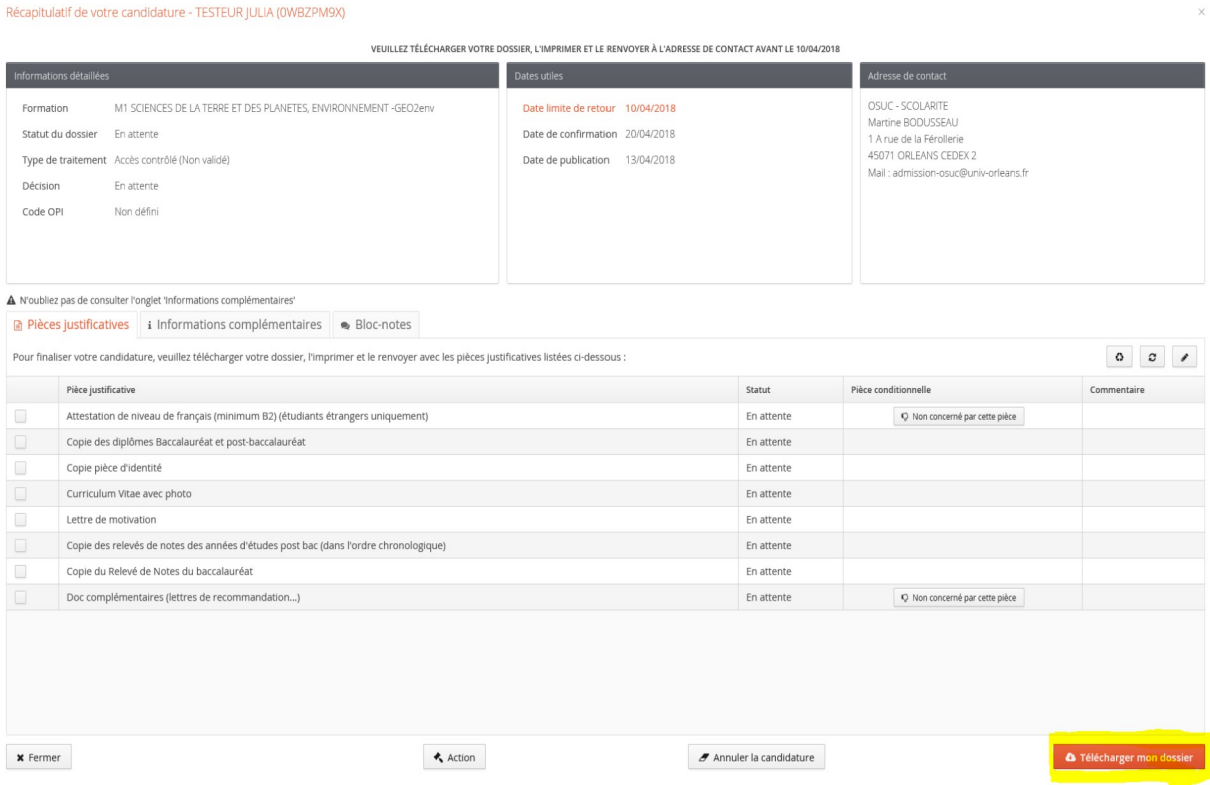

# <span id="page-8-0"></span>Consulter l'état de son dossier

Vous pouvez également consulter l'état de votre dossier à partir de la rubrique « informations détaillées »

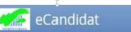

**A** Télécharger mon do

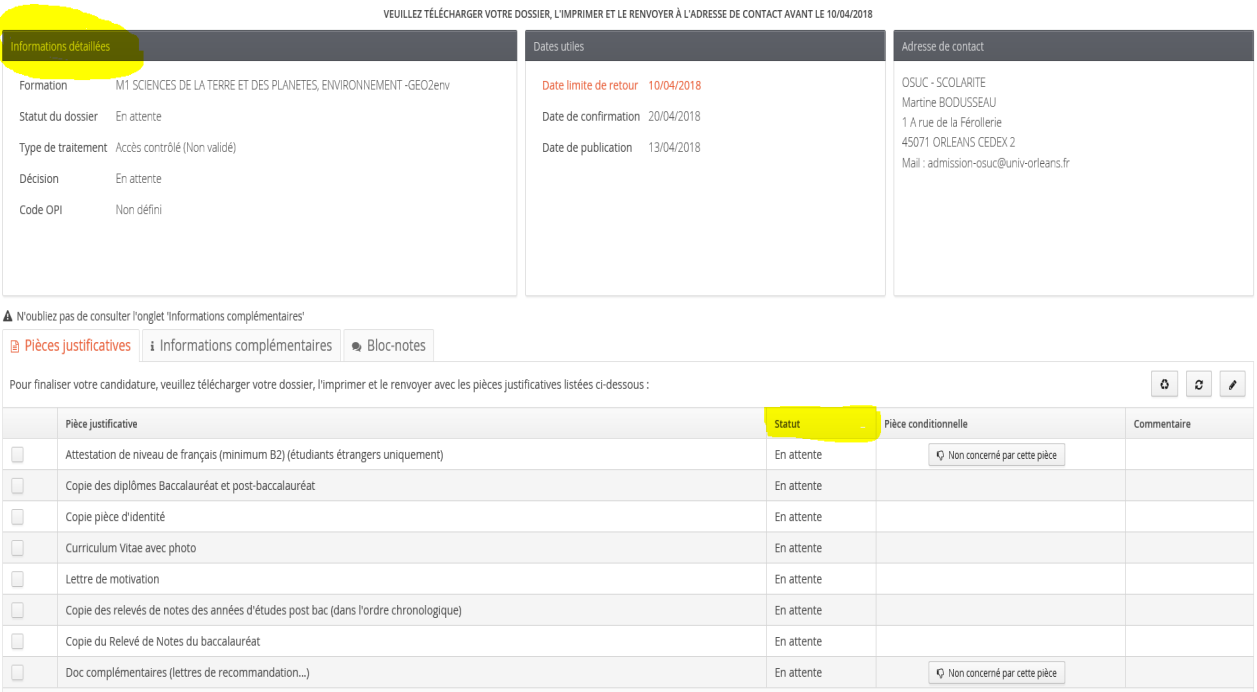

Plusieurs statuts possibles :

 $\pmb{\times}$  Fermer

- **En attente** : votre dossier n'a pas encore été réceptionné par nos services
- **Complet** : votre dossier est complet. Toutes les pièces justificatives sont recevables
- **Incomple**t : Toutes les pièces demandées ne figurent pas à votre dossier ou ne sont pas recevables (non conformes, illisibles..)

 $\boldsymbol{\mathscr{F}}$  Annuler la candidature

**Réceptionné** : le service de scolarité a reçu votre dossier

 $\star$  Action

L'onglet « statut » vous permet de connaître la liste des pièces manquantes. Il s'agit des pièces dont le statut est « En attente » ou « Refusée »

## <span id="page-9-0"></span>Décision suite à l'examen de votre dossier :

Plusieurs cas possibles :

- Avis favorable : Vous êtes accepté dans la formation. Vous avez alors le choix entre **confirmer votre candidature** ou vous **désister**. Si vous confirmez, vous recevrez ensuite la marche à suivre pour votre inscription. En cas de désistement, cette action est irréversible.
- **Avis défavorable** : Le motif de ce refus vous est notifié.
- **Avis défavorable et placement sur liste d'attente :** Votre candidature n'a pas été retenue sur liste principale mais en cas de places vacantes, vous pouvez être rappelé.

# <span id="page-10-1"></span>Confirmer sa candidature ou se désister

En cas de réponse positive à votre candidature, vous devez impérativement confirmer votre Confirmation candidature décision, en cliquant sur l'onglet

Ou alors, si vous ne souhaitez pas donner suite à votre candidature, vous devez vous désister via

l'onglet :<br>l'onglet :<br>Cette action est également possible après une confirmation de candidature.

# <span id="page-10-0"></span>Annuler sa candidature

L'annulation d'une candidature n'est possible que si aucune action n'a été faite par un gestionnaire.

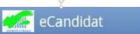

#### <span id="page-11-4"></span>**Foire aux questions**

#### <span id="page-11-3"></span>Je ne reçois pas le mail d'activation de mon compte

Vérifier dans vos courriers indésirables. Avez-vous saisi une adresse mail correcte ? Avez-vous vérifié que votre messagerie n'est pas pleine ?

Si je ne retrouve pas le mail d'activation, je peux cliquer sur

la l'ai perdu mon code d'activation

depuis la page d'accueil. Il faut saisir l'adresse mail fournie lors de votre inscription. Vous recevrez alors un nouveau mail d'activation.

#### <span id="page-11-2"></span>Le lien d'activation ne fonctionne pas

Merci de copier, puis coller le lien dans votre navigateur

## <span id="page-11-1"></span>J'ai oublié mes identifiants ou mon mot de passe

Veuillez utiliser les boutons ci-dessous

п

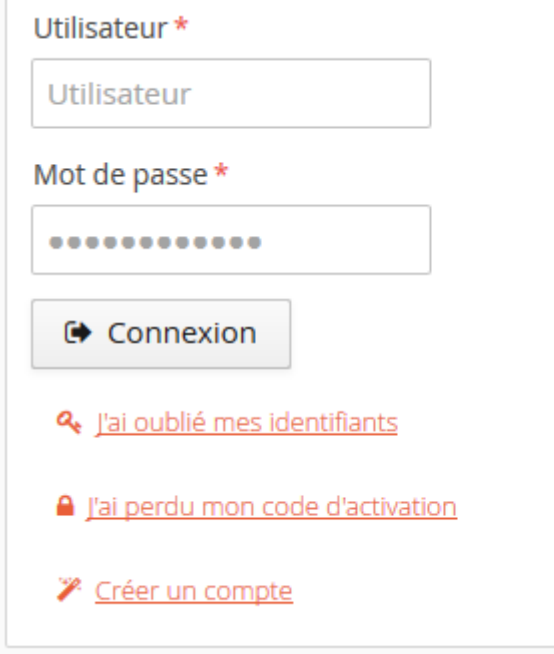

## <span id="page-11-0"></span>J'ai un message m'indiquant que mon numéro INE est incorrect

Saisissez votre INE en majuscules

Il peut y avoir confusion entre la saisie des « O » et des « 0 »(zéro).

La saisie de l'INE n'est pas obligatoire, vous pouvez poursuivre votre candidature, ou alors contactez votre dernier établissement

#### <span id="page-12-4"></span>eCandidat ne reconnaît pas mon numéro INE

Si vous n'avez jamais été étudiant(e) à l'université, quand vous saisissez votre numéro INE, vous avez donc le message suivant « Votre INE n'est pas reconnu »il est normal que le logiciel ne vous reconnaisse pas, car vous n'êtes pas dans notre base de données. Vous pouvez toutefois poursuivre votre candidature en maintenant votre INE.

#### <span id="page-12-3"></span>Je constate des erreurs dans mon cursus interne

Contactez votre service de scolarité qui procédera aux modifications.

# <span id="page-12-2"></span>Je souhaite changer d'adresse mail

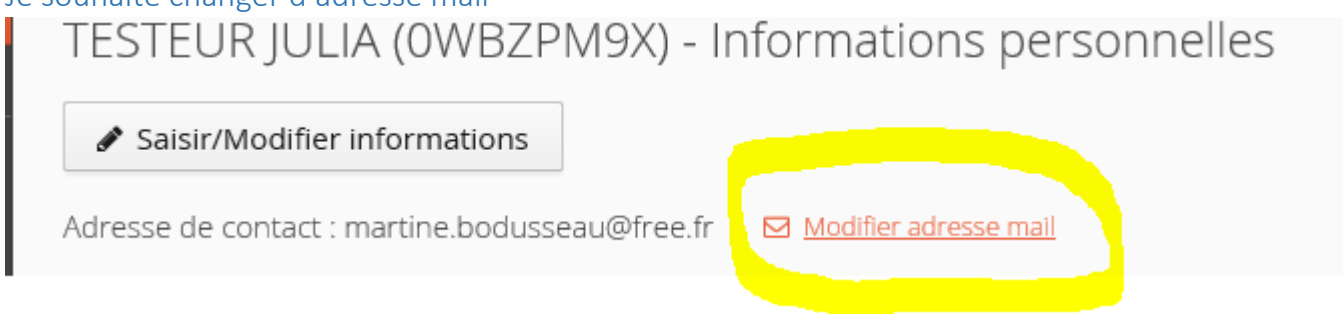

Un message vous sera adressé pour activer votre compte avec cette nouvelle adresse mail.

#### <span id="page-12-1"></span>Je souhaite modifier mes informations personnelles

Pour cela, il faut utiliser le bouton

✔ Saisir/Modifier informations

# <span id="page-12-0"></span>Je ne trouve pas mon établissement dans la liste référencée

Si vous ne trouvez pas votre établissement dans la liste proposée, merci de nous contacter via le bouton « assistance ».

**Attention** : Vous ne trouverez pas les IUT dans la liste, ils sont des composantes des universités, il faut donc saisir l'université de rattachement. Vous pourrez si vous le souhaitez préciser le lieu dans la rubrique «

Saisie d'un nouveau cursus post-baccalauréat - Saisir toutes vos années d'études  $+$   $\rightarrow$ 

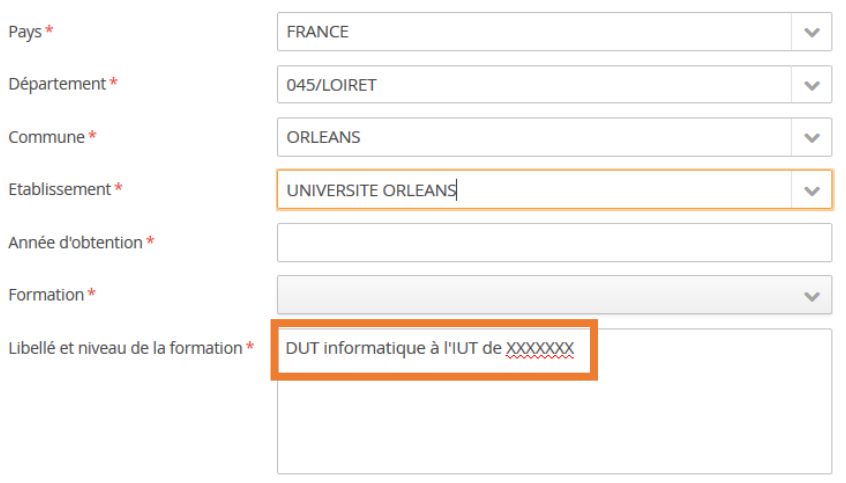

#### <span id="page-13-3"></span>J'ai un message m'indiquant que mon compte est bloqué ou vérouillé

Merci de réessayer ultérieurement car il se peut qu'un gestionnaire consulte votre dossier en même temps. Ou alors, vous devez vous déconnecter de l'application, fermer votre moteur de recherche et effacer l'historique de navigation. Votre moteur de recherche garde en mémoire votre connexion.

Vous pouvez également changer de navigateur.

Si le problème persiste, merci de nous consulter via l'assistance.

#### <span id="page-13-2"></span>Je ne trouve pas la formation à laquelle je souhaite candidater

Toutes les formations ne sont pas ouvertes dans eCandidat et les campagnes de candidature ne sont pas les mêmes. Avant de candidater, merci de vous renseigner sur le site pour connaître la procédure à suivre :<http://www.univ-orleans.fr/fr/univ/formation/candidature-et-inscription>

<span id="page-13-1"></span>Je souhaite connaître l'offre de formation et les dates des campagnes de candidature L'offre de formation est disponible sur le site internet :

<http://www.univ-orleans.fr/fr/univ/formation/catalogue-des-formations>

Consulter le lien suivant pour connaître les dates de campagne : [http://www.univ-orleans.fr/fr/](http://www.univ-orleans.fr/fr/univ/formation/candidature-et-inscription/candidater-sur-ecandidat) [univ/formation/candidature-et-inscription/candidater-sur-ecandidat](http://www.univ-orleans.fr/fr/univ/formation/candidature-et-inscription/candidater-sur-ecandidat)

#### <span id="page-13-0"></span>Je souhaite annuler ma candidature à une formation

Cette action n'est possible que si le traitement n'a pas encore commencé (pas de message « dossier incomplet,….)

Pour annuler une candidature, sélectionnez la formation concernée et cliquez sur

Annuler la candidature

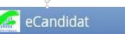

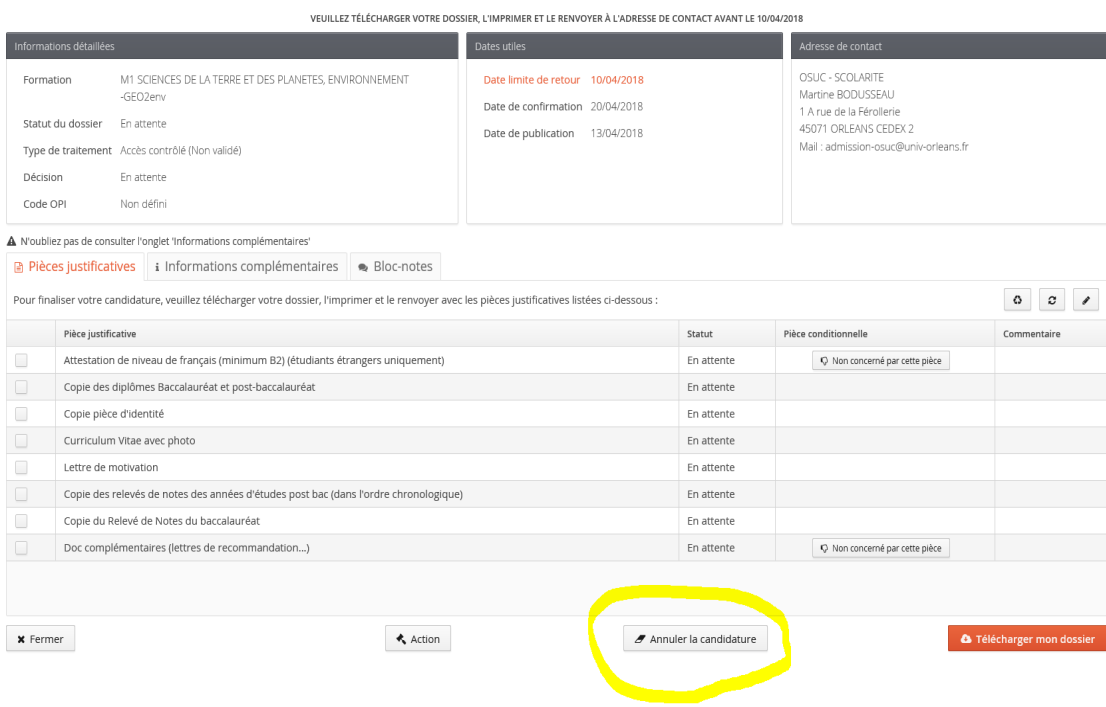

# <span id="page-14-0"></span>Je n'arrive pas à déposer mes pièces justificatives

1) Vous devez vérifier la taille de vos pièces jointes qui ne doivent pas excéder 5mo, et le format (seuls les formats pdf, png et jpg sont acceptés)

- 2) Les titres des documents doivent être courts
- 3) Vous devez éviter les caractères accentués et spécifiques.

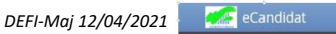